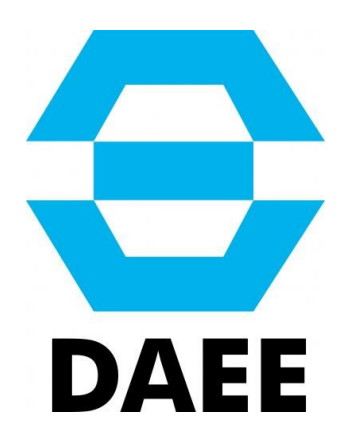

# **MANUAL DE ACESSO AO SISTEMA DE COBRANÇA DE RECURSOS HÍDRICOS DO ESTADO DE SÃO PAULO**

**DAEE/BBT**

**2022**

### **Sistema de Cobrança pelo Uso dos Recursos Hídricos do Estado de São Paulo**

O Departamento de Águas e Energia Elétrica do Estado de São Paulo - DAEE/BBT desenvolveu um manual para auxiliar o usuário dentro do Sistema de Cobrança pelo Uso de Recursos Hídricos do Estado de São Paulo referente a volumes medidos e previstos dos usos, veja a seguir:

#### **1. Login no Sistema**

1.1 Acesse o Sistema de Cobrança de Recursos Hídricos do Estado de São Paulo através do link: [http://www.cobrancaagua.daee.sp.gov.br](http://www.cobrancaagua.daee.sp.gov.br/)

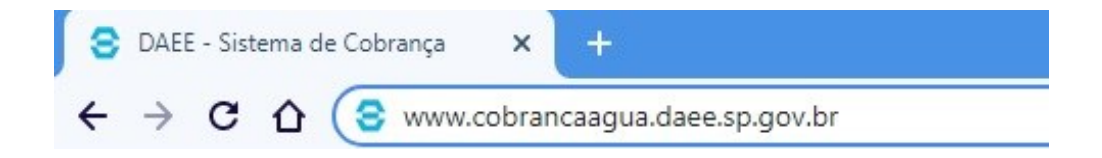

1.2 A página do Sistema será aberta:

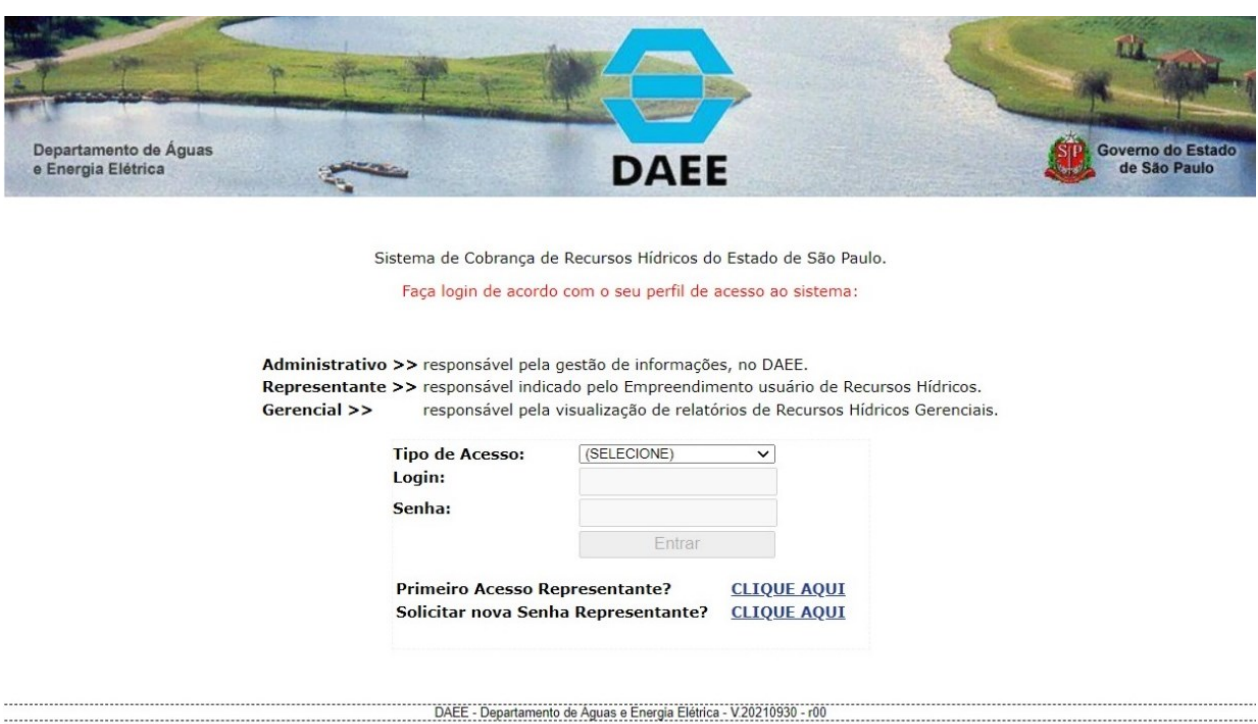

#### 1.3 Em "Tipo de Acesso", clique em "Representante":

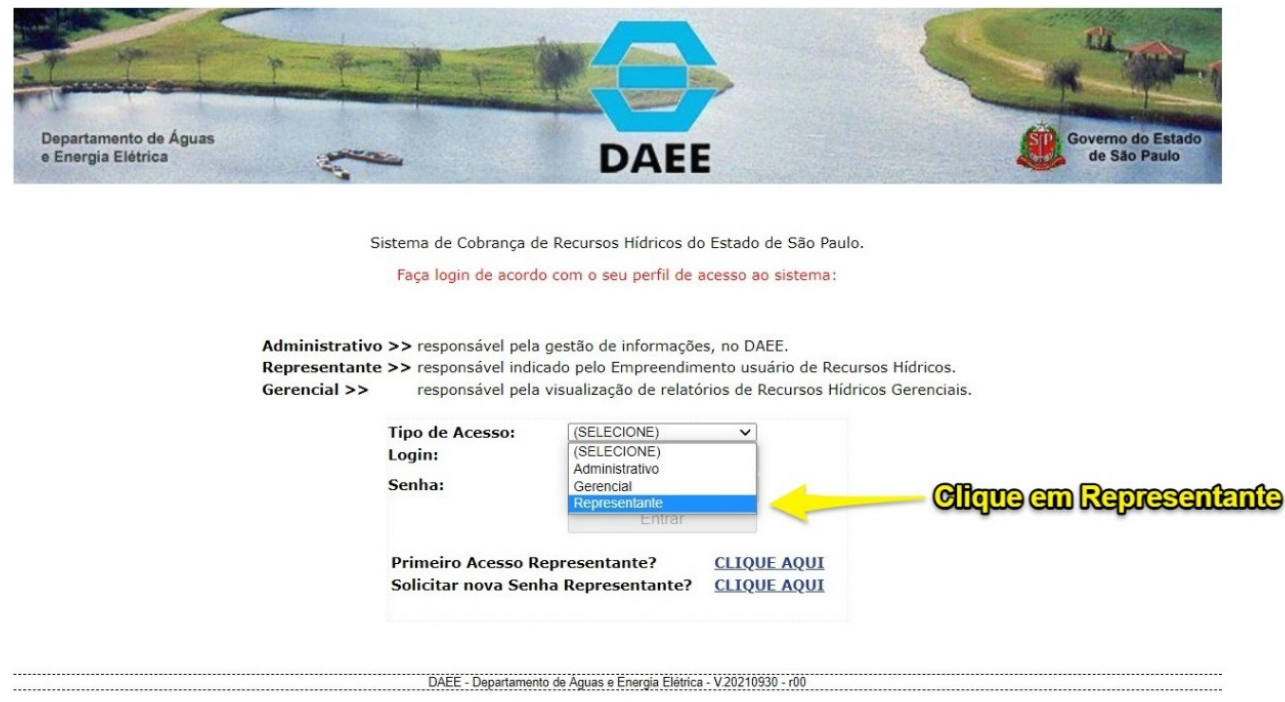

1.4 Digite o CPF do Representante, a senha cadastrada no primeiro acesso ao Sistema (ato convocatório) e em seguida digite o Código de Validação que está em azul na sua tela (lembre-se de respeitar a ordem das letras maiúsculas e minúsculas). Depois clique em "Entrar":

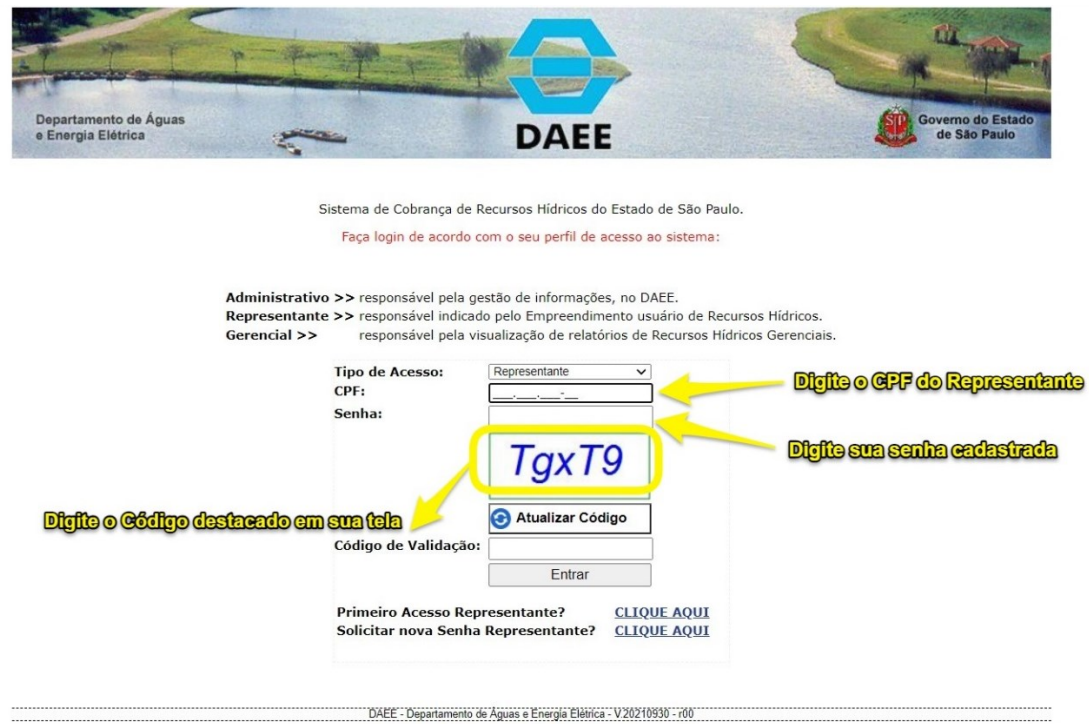

1.4.1 Caso necessário, solicite uma nova senha clicando em "Solicitar nova Senha Representante":

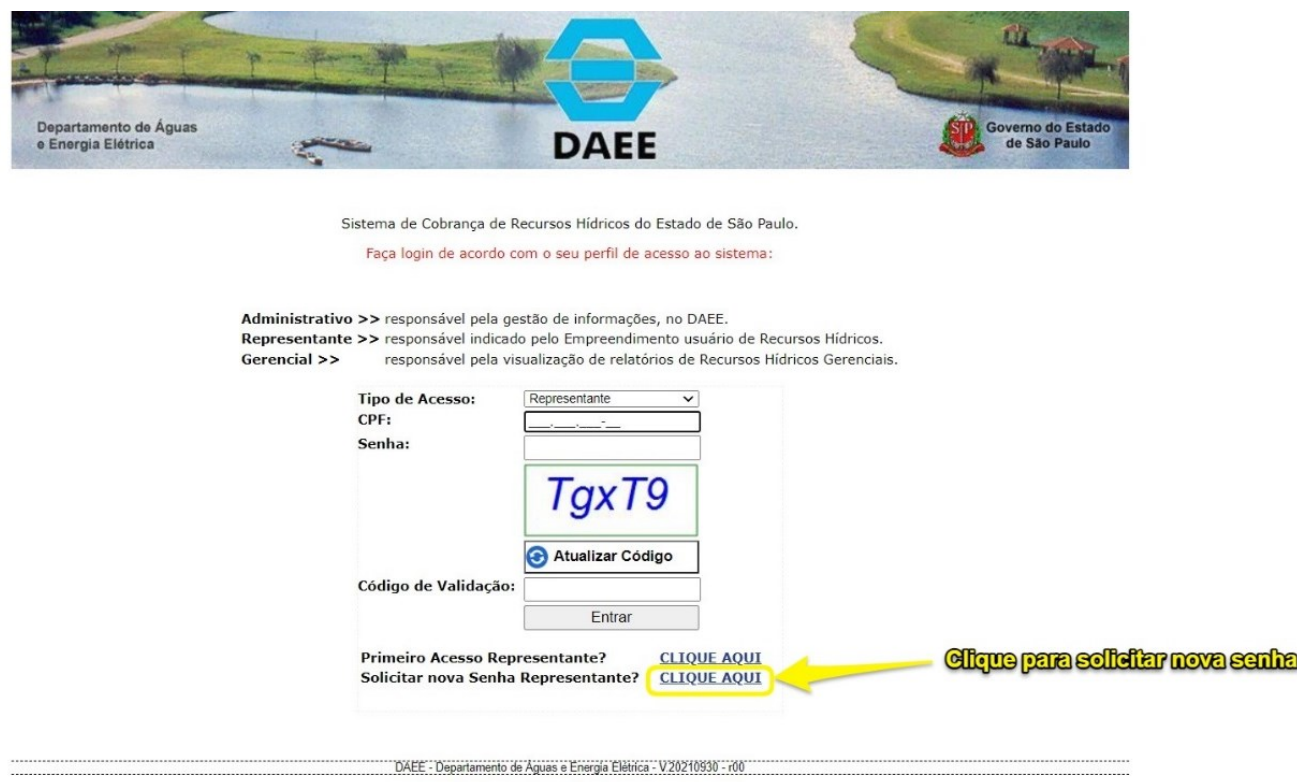

1.4.2 Digite o CPF do Representante e clique em "Solicitar Senha". A senha será enviada diretamente ao e-mail cadastrado na conta do usuário:

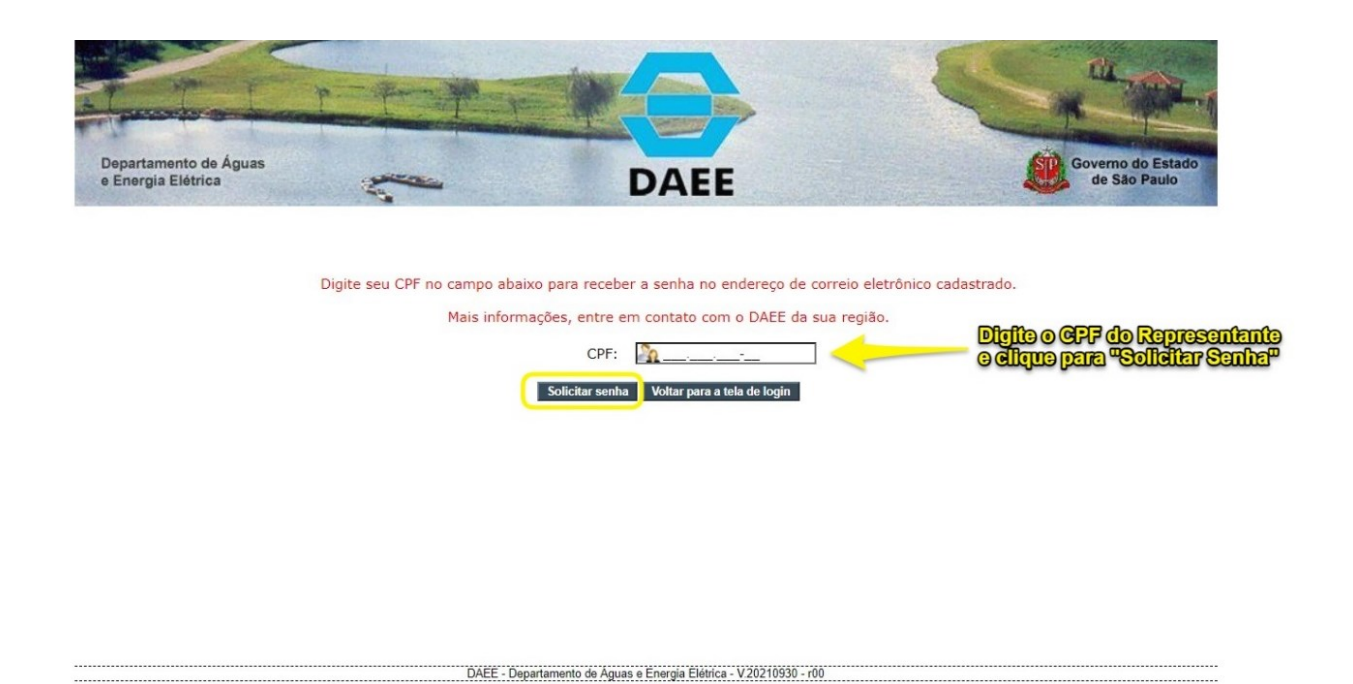

1.5 Caso seja o primeiro acesso, clique em "Primeiro Acesso Representante" para cadastrar-se:

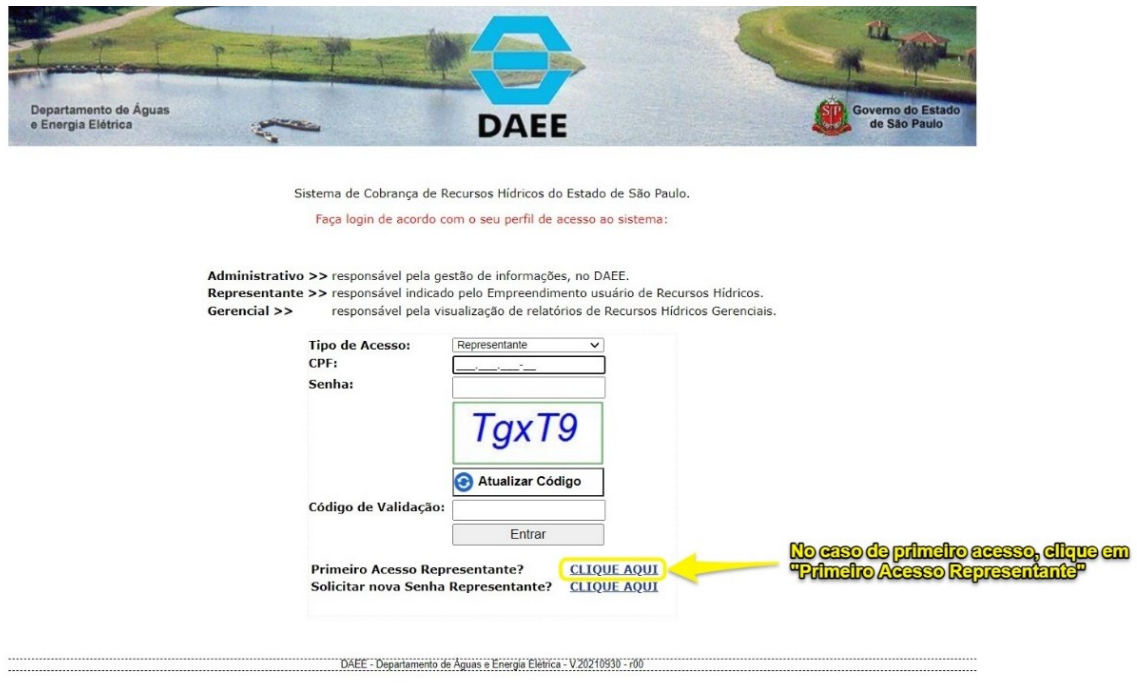

1.5.1 A tela de cadastro será aberta para que as informações do novo Representante sejam inseridas. Clique em "CBH" para escolher o Comitê da Bacia Hidrográfica do qual o empreendimento faz parte:

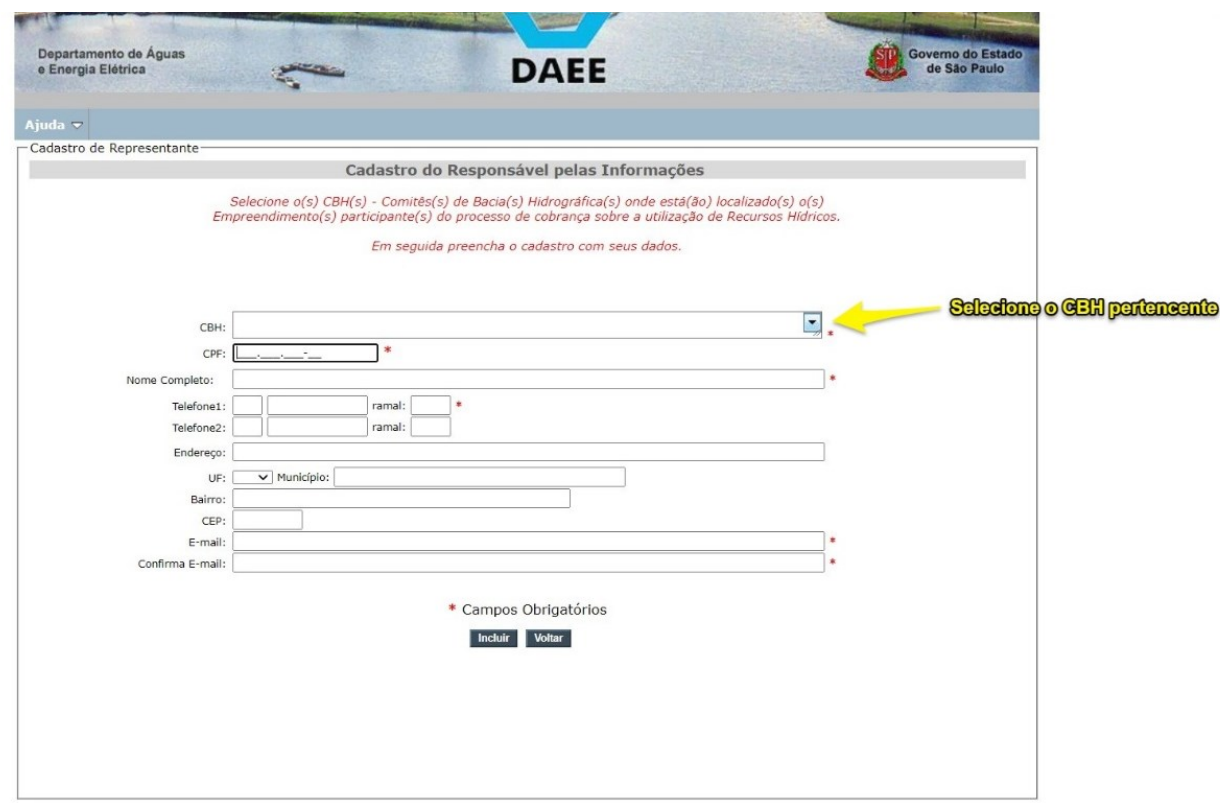

1.5.2 Selecione um dos três CBHs: Baixo Tietê; Tietê/Batalha; ou Tietê/Jacaré pertencentes a Bacia do Baixo Tietê:

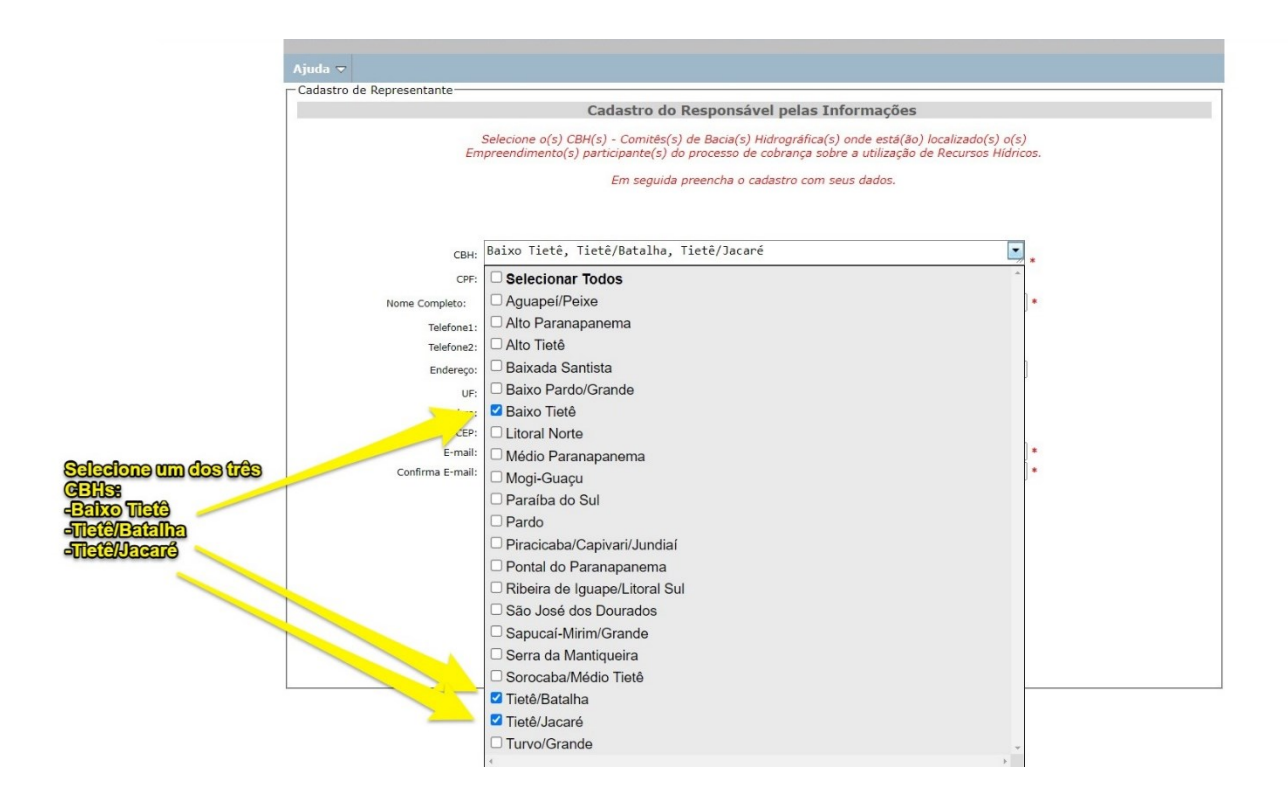

1.5.3 Digite as demais informações do novo Representante e após, clique em "Incluir" e depois em "OK":

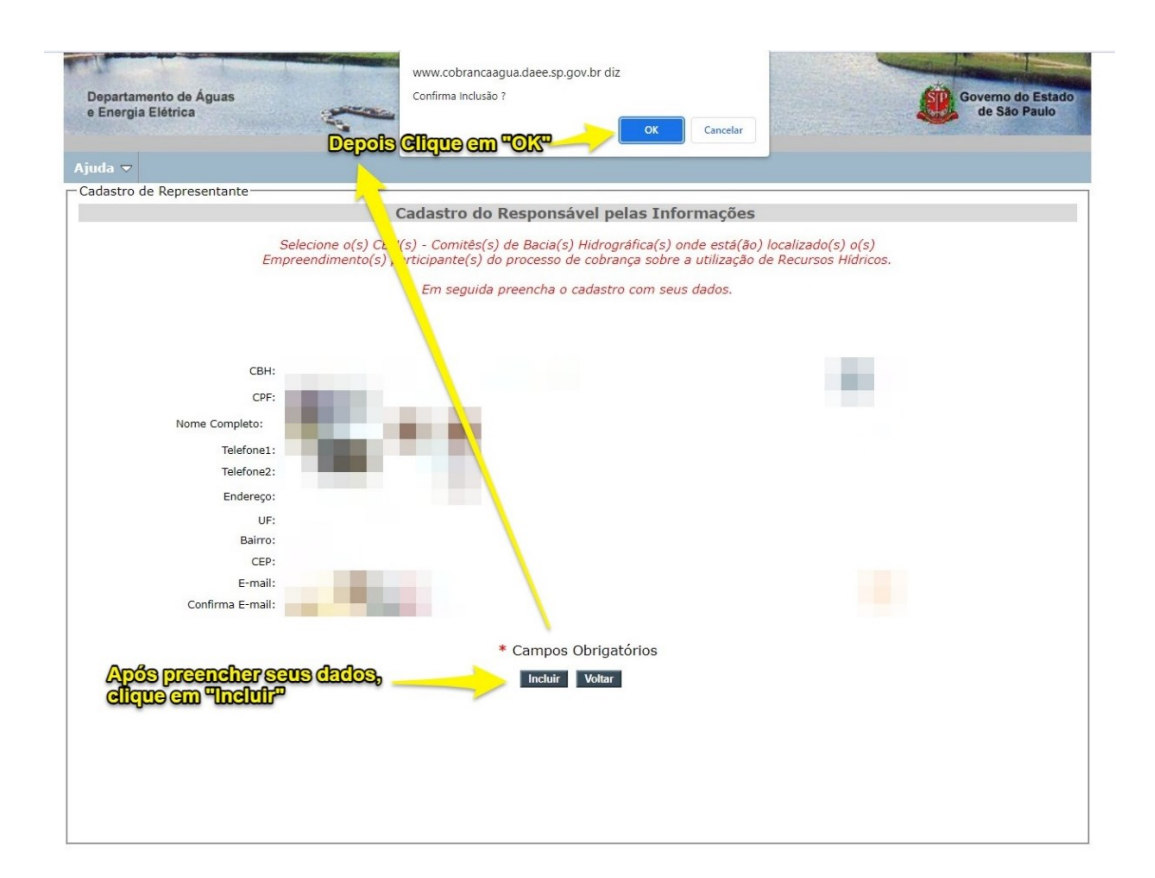

1.5.4 Clique em "OK" novamente para concluir o cadastro do novo Representante:

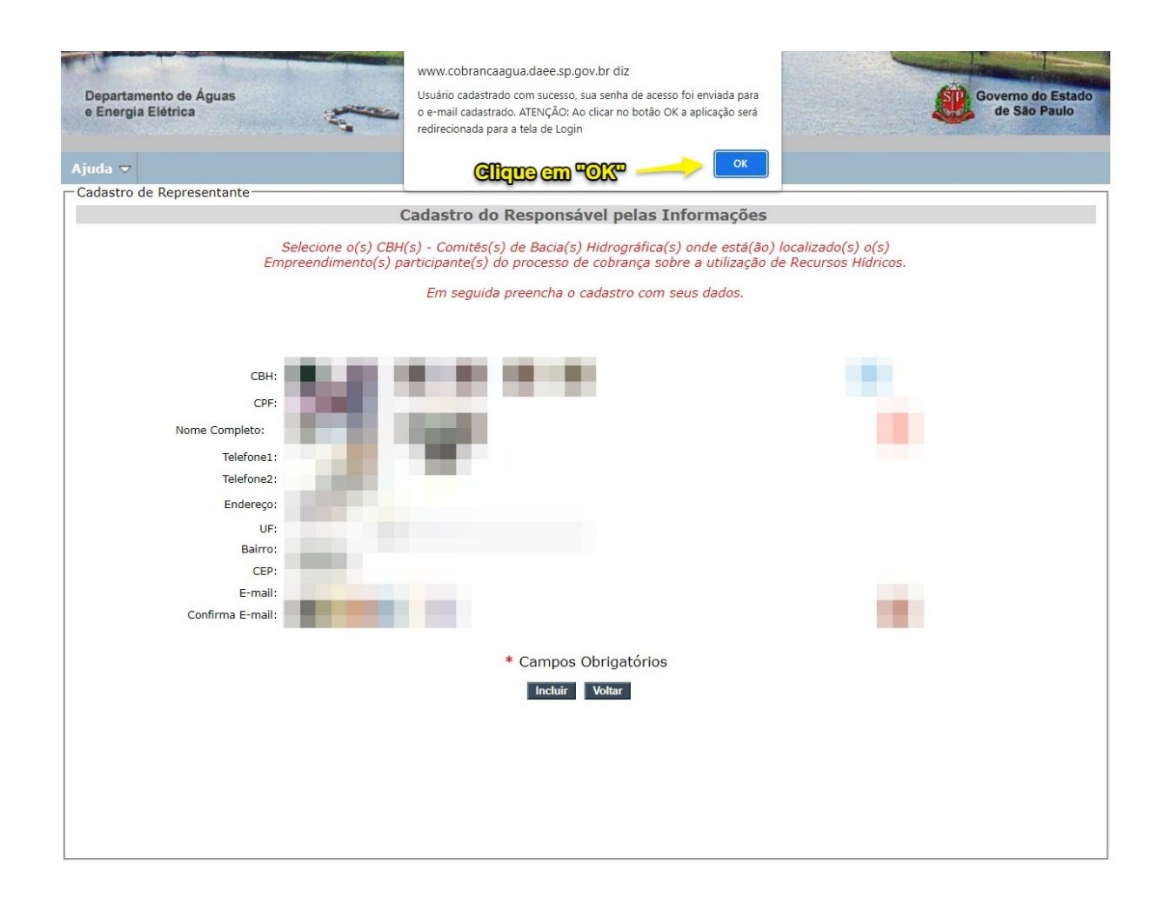

#### **2. Acesso ao Sistema**

2.1 No primeiro acesso ao sistema, aparecerá o Comitê de Bacia Hidrográfica cadastrado nos dados do usuário. Clique em "visualizar":

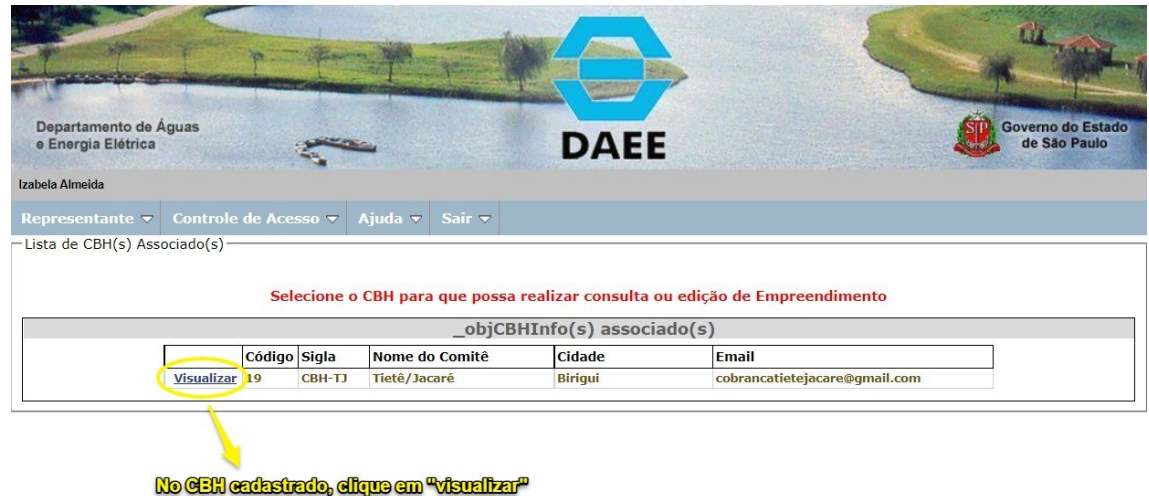

2.2 Em "Associar Código de Controle", digite o CÓDIGO informado no Oficio recebido:

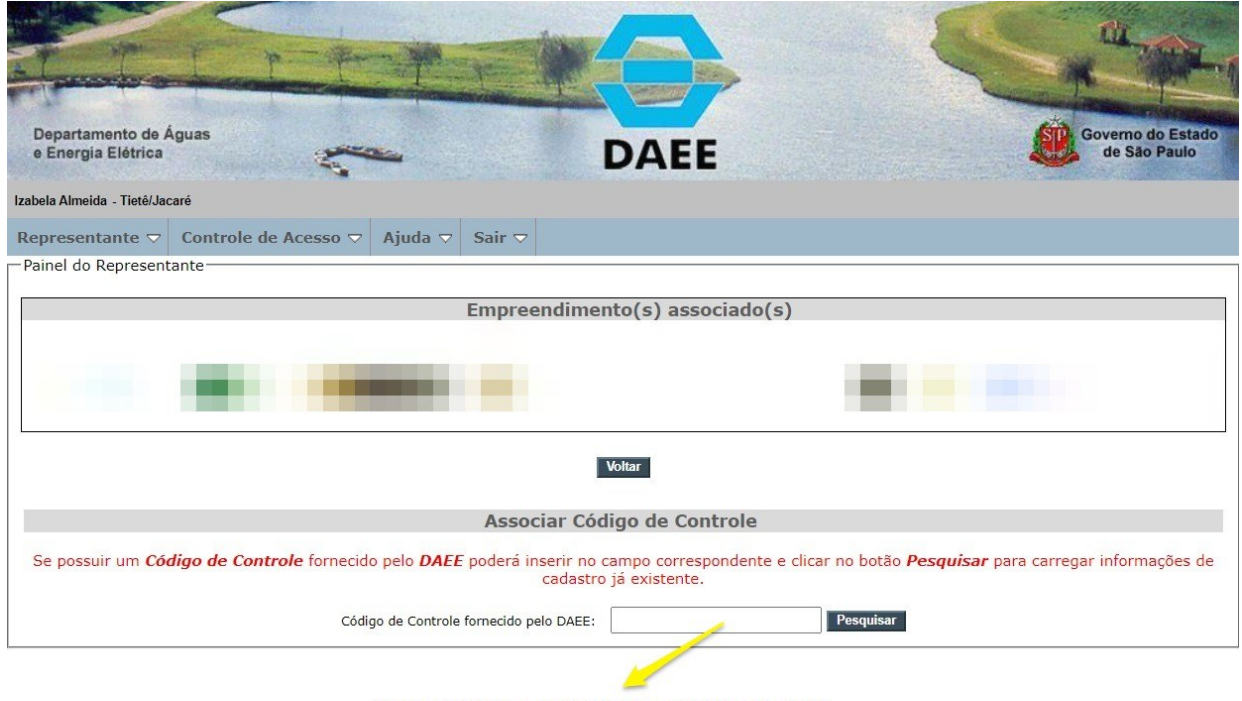

Digits o Código de Controle anviado no oficio

2.3 Em seguida, clique na opção "Associar":

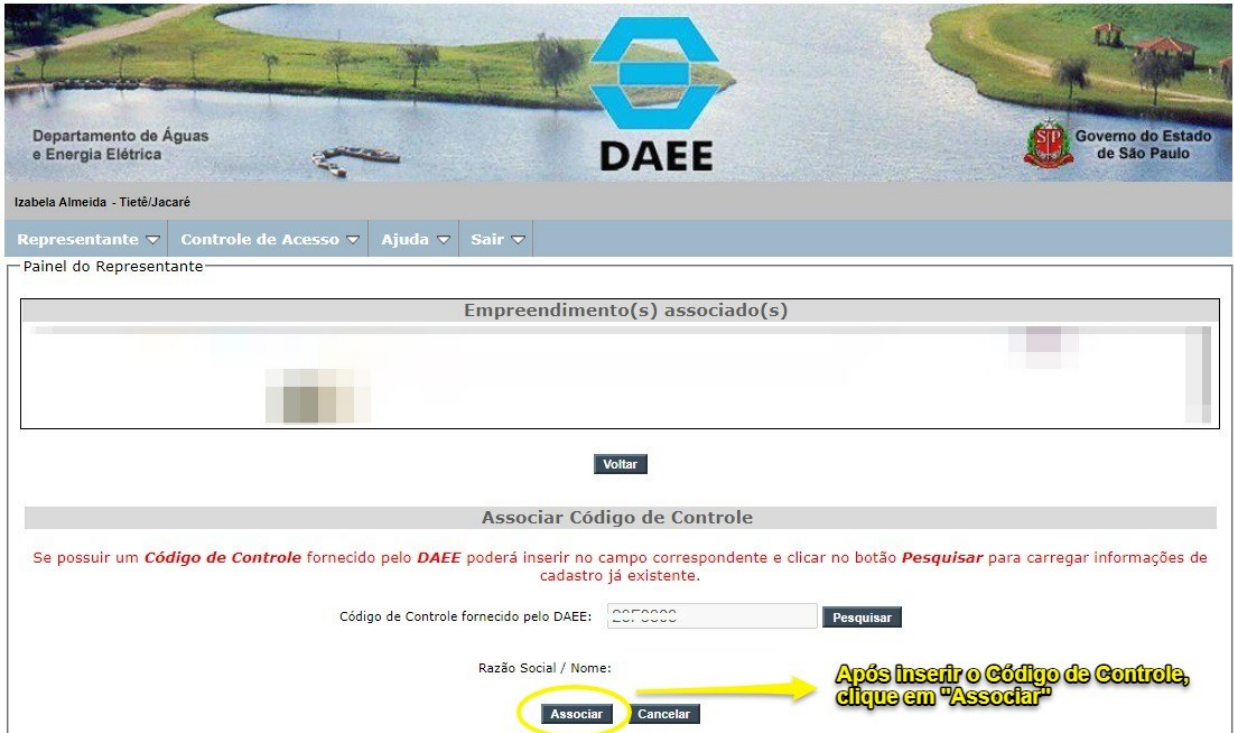

2.4 Retorne à tela inicial e clique novamente em "visualizar" no CBH cadastrado:

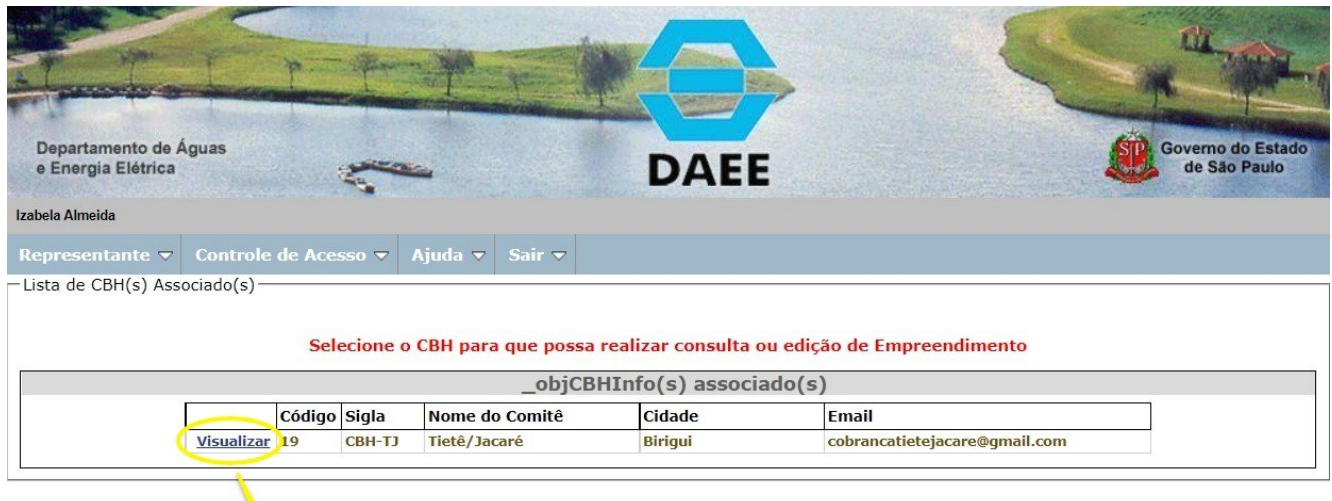

No GEH calasinalo, clique em "visualizar"

2.5 Em "Empreendimentos Associados", clique em "visualizar":

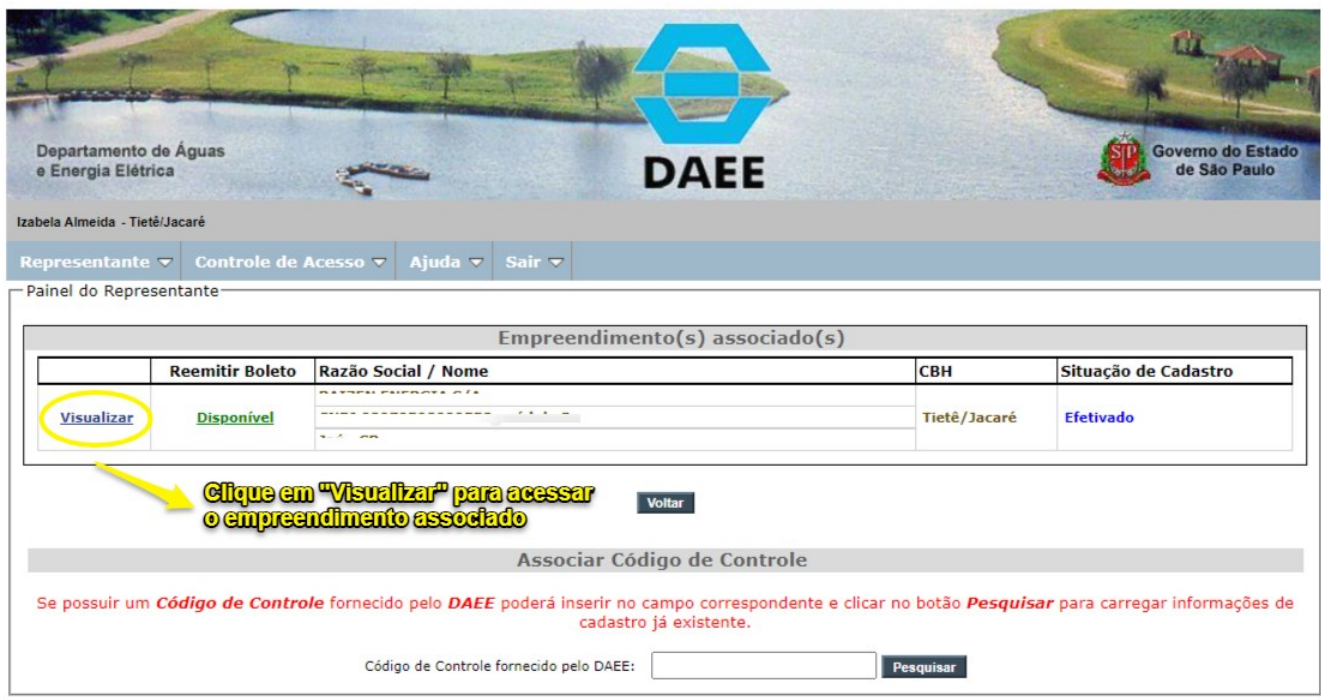

## 2.6 Clique na aba de "Usos":

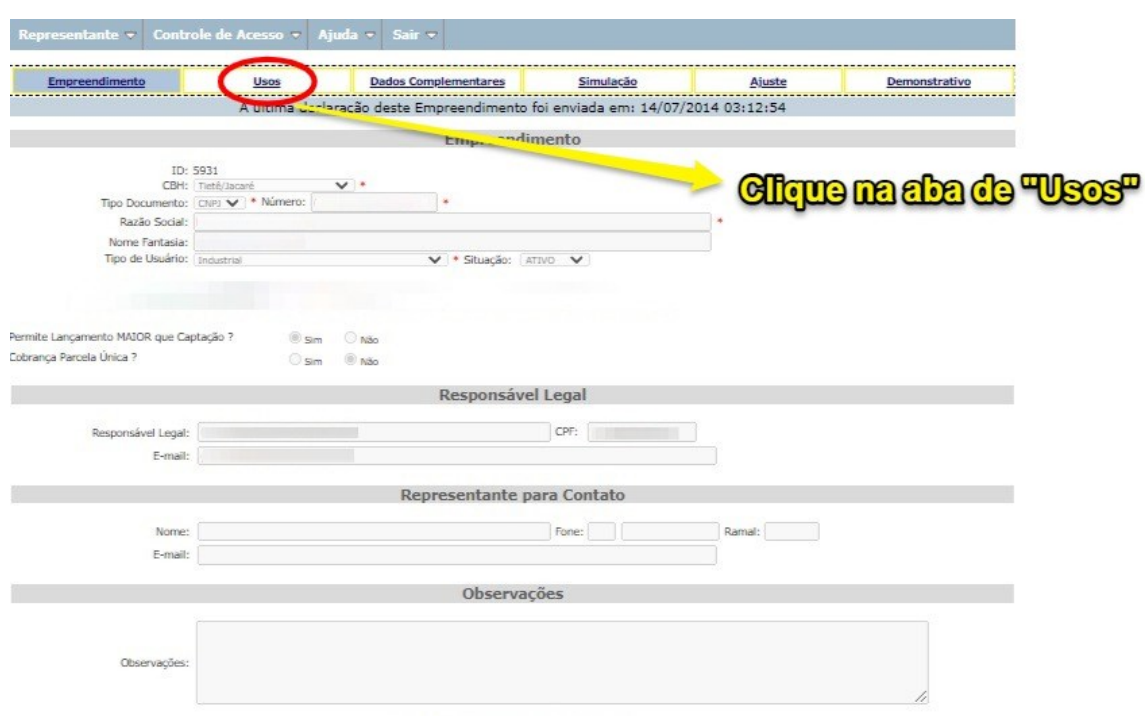

2.7 Clique em "visualizar" no uso que deseja informar os volumes medidos e previstos:

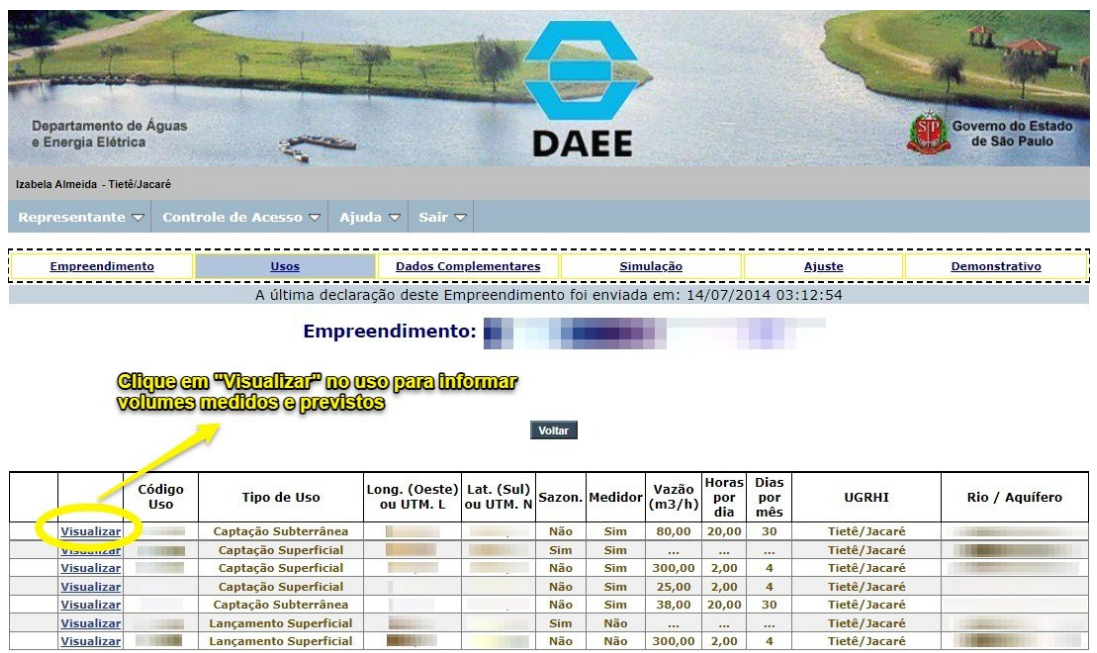

As UTMs serão gradativamente substituídas por Latitude e Longitude. Quando ambas constarem no cadastro, as UTMs serão suprimidas na exibição desta tela.

2.8 Na área "Volume Previsto e Medido  $(m<sup>3</sup>)$ ", clique em "sim" para exibir as colunas a serem preenchidas com a declaração dos volumes medidos no ano anterior e previstos no ano efetivo em  $m<sup>3</sup>$  - metros cúbicos. (1 $m<sup>3</sup> = 1.000$ Litros). Atenção para não alterar nenhuma informação em "Valores Outorgados":

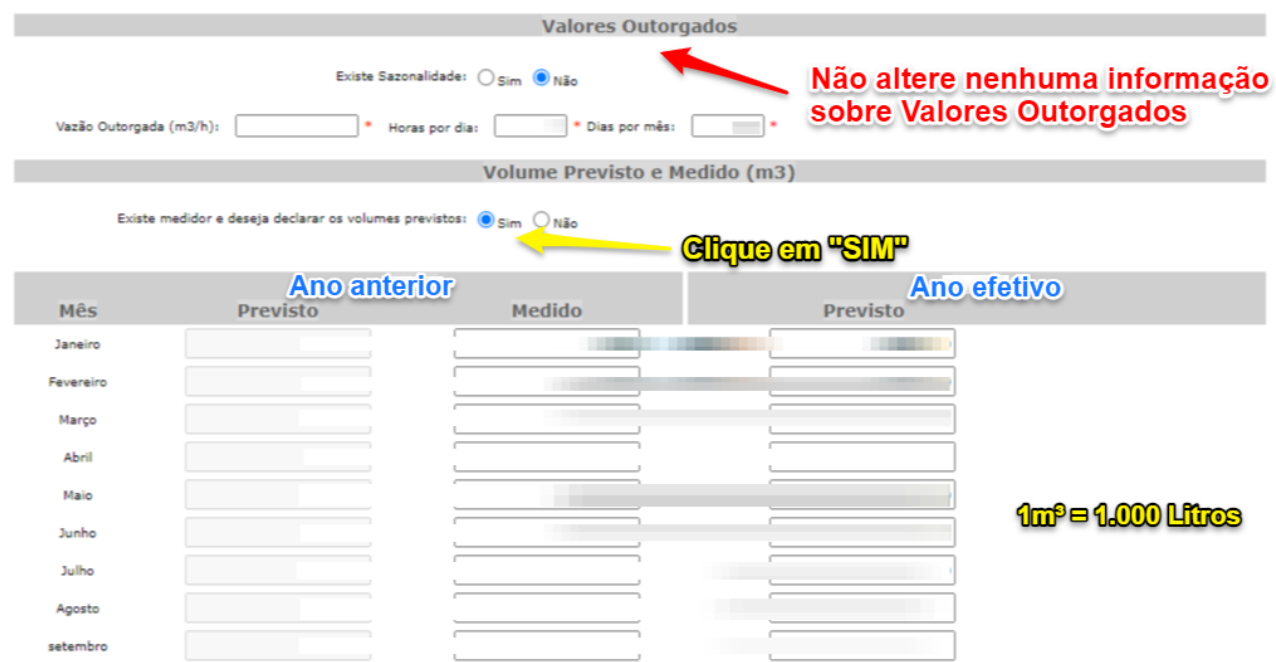

2.9 Após informar as medições, clique em "Gravar" para registrar as informações e finalizar o processo de cadastramento.

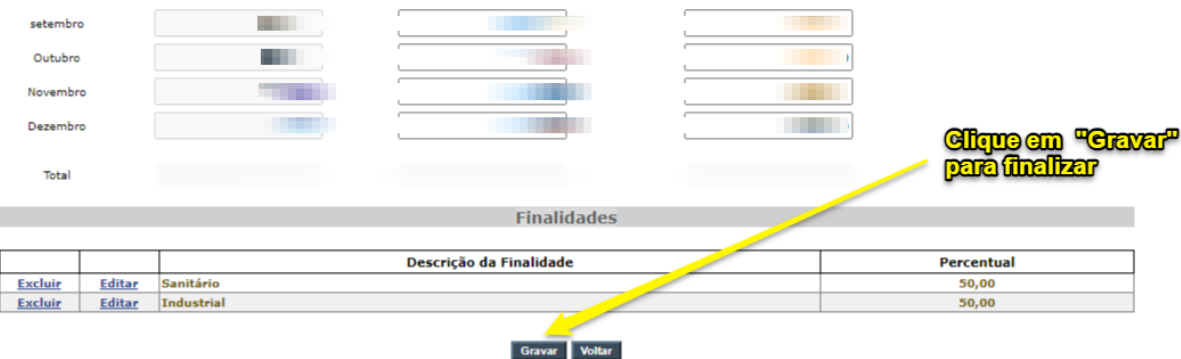